# How to Add Documents

### Archived

## How to add documents in the DMS

#### Introduction

Documents can be added to folders in both the front end Documents application, and the back end Documents Control Panel. This is of course dependent on if you have the appropriate permissions. It is recommended that documents are added in the front end.

#### Adding documents in the front end - Documents application

Go to Applications > Documents. Navigate to the folder that you wish to add a document to, and click Add Document.

A pop-up will appear where you can click Upload A File to upload a document from your local drive, or you can drag and drop a file into the upload area (this will appear as you start dragging a document into the pop-up).

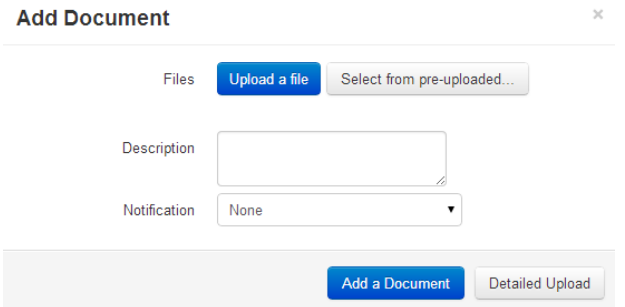

Clicking on Detailed Upload will take you to a page where you can enter additional information about the document, such as tags, metadata, and record type, as well as permissions and notification settings.

#### **Add new Document**

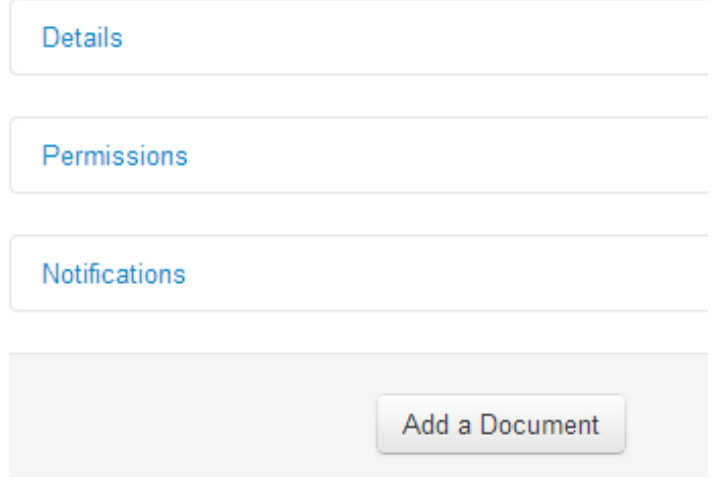

Once you have completed the relevant details, click Add A Document.

#### Adding documents in the back end - Document Control Panel

Whilst it is recommended that documents are added in the front end, it is possible for Administrators to add them via the Documents Control Panel.

Go to Applications > Admin > Documents. Navigate to the folder that you wish to add a document to, and click Add A Document.

In the Add A Document tab, click Upload A File, where you will be able to locate the relevant file from your local drive.

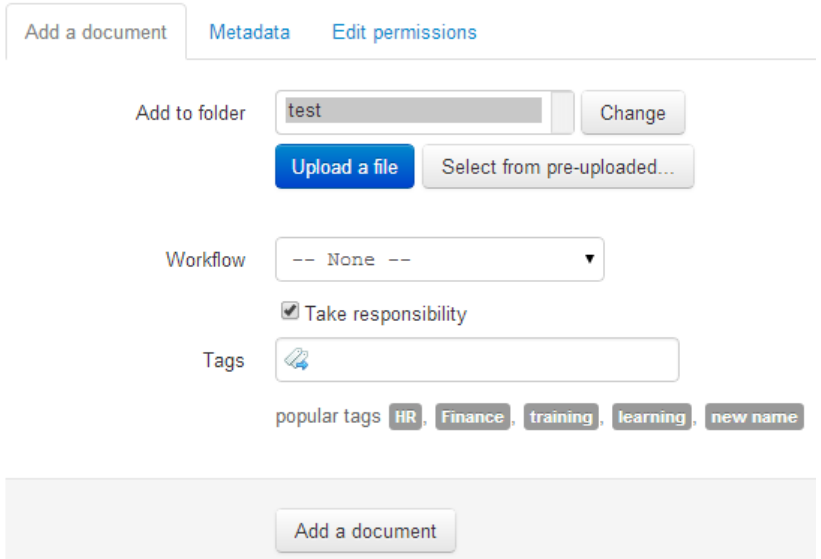

In the Tags field, enter the required tags, separating each with a comma. Popular tags are displayed

below, where you can simply click on those that you want associated to that document.

In the Metadata tab, enter the relevant details and select the appropriate record type (if applicable).

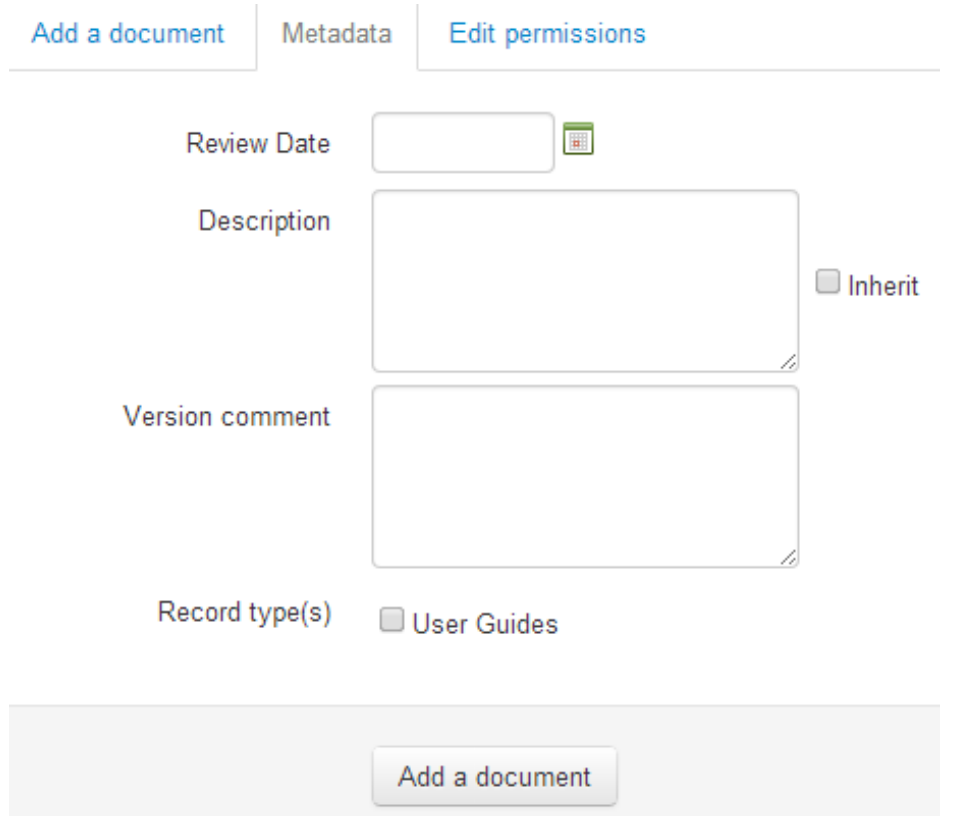

In the Edit Permissions tab, you will see that by default, the document inherits the permissions that were assigned to its parent folder. You can change these permissions if needed.

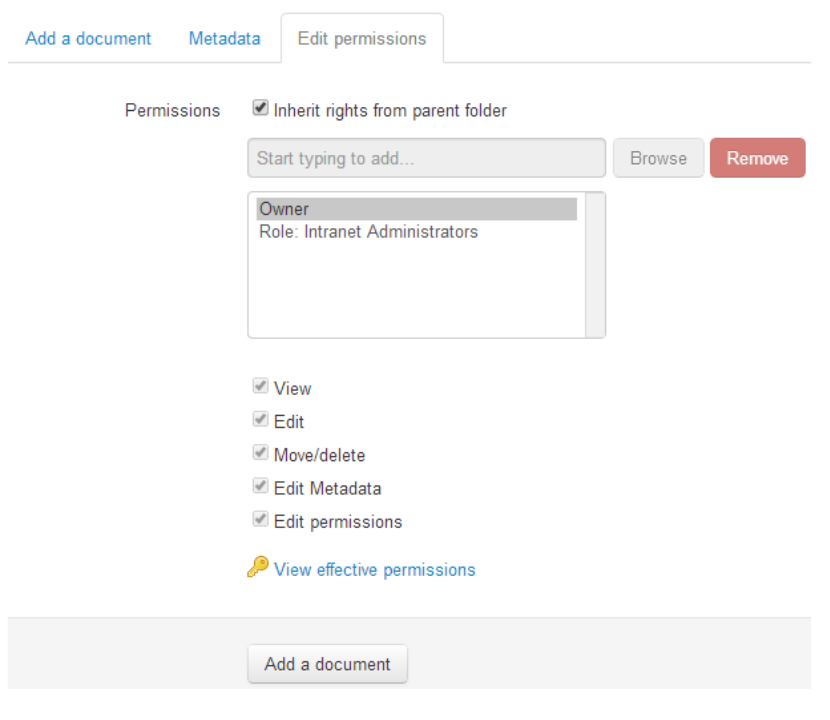

Last modified on 22 May 2019 by Mhairi Hutton

Created on 28 April 2014 by Kerensa Johnson Tags: dms